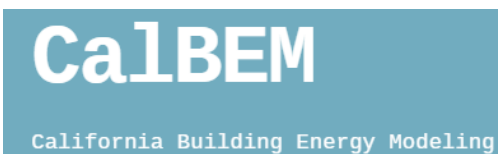

# **CBECC-Com Modeling Features** Batch Processing

Frequently asked questions about CBECC-Com modeling for California's 2019 Building Energy Efficiency Standards, Title 24, Part 6.

# Q: How to use the Batch Processing capability in CBECC-Com?

CBECC-Com includes a Batch Processing capability that allows users to simulate multiple project files (batch) located in a folder sequentially, without the need for manually opening and running each file individually. This is useful when users have multiple models with different parameters/configurations they want to analyze either during design development or for research. This feature helps consolidate the results of all the simulations performed successfully in one comma separated value (CSV) file. In addition to this, one consolidated log file is created for all the simulations listing details about any warnings or errors encountered during the batch process.

CBECC-Com versions 2019.2.x include an additional enhancement to the batch processing capability that allows users to simulate multiple variations of a project file(s) by including a "Run Set Definitions" CSV file. The "Run Set Definitions" CSV file contains capability to define a set of paratmeters that a user can vary to create instances of the main project file for parametric analysis.

An example "Run Set Definitions" file is included in the CBECC-Com installation in the CBECC-Com Projects folder. For the CBECC-Com 2019.2.0 Beta this file can be downloaded from the BEES website. It is currently not included in the Beta installation package. The example "Run Set Definitions" file included allows a project file to be simulated in 16 climate zones, without having the user create 16 copies of the file manually with the varying climate zones.

# **Tip:**

Before you begin, make sure you have the latest version of CBECC-Com 2019.2.x installed on your computer. The latest version can be download from the CBECC-Com project website: https://bees.archenergy.com.

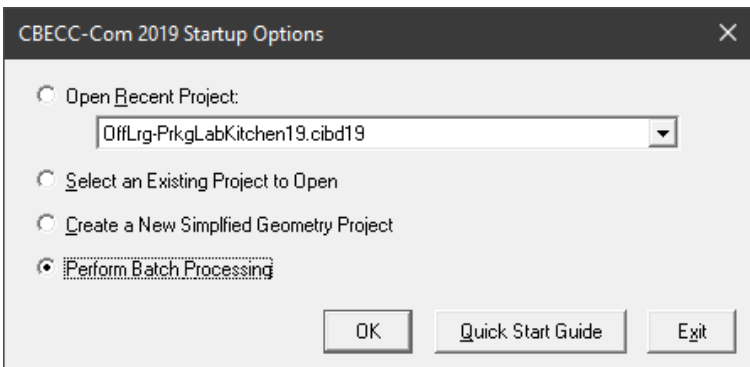

Open CBECC-Com 2019.2.x version and select "Perform Batch Processing" from the Startup Options dialog box.

Alternatively, if CBECC-Com is already open you can intiate the batch processing from the menu by clicking on the Tools menu and then selecting Batch Processing option.

Both these options will bring up the Batch Processing User Interface (dialog box) as shown in the screenshot on next page.

*CalBEM (California Building Energy Modeling) is an industry collective and an annual statewide event hosted by Southern California Edison on behalf of the California Investor-Owned Utilities. Participants are invited as representative voices in the field of energy modeling.* 

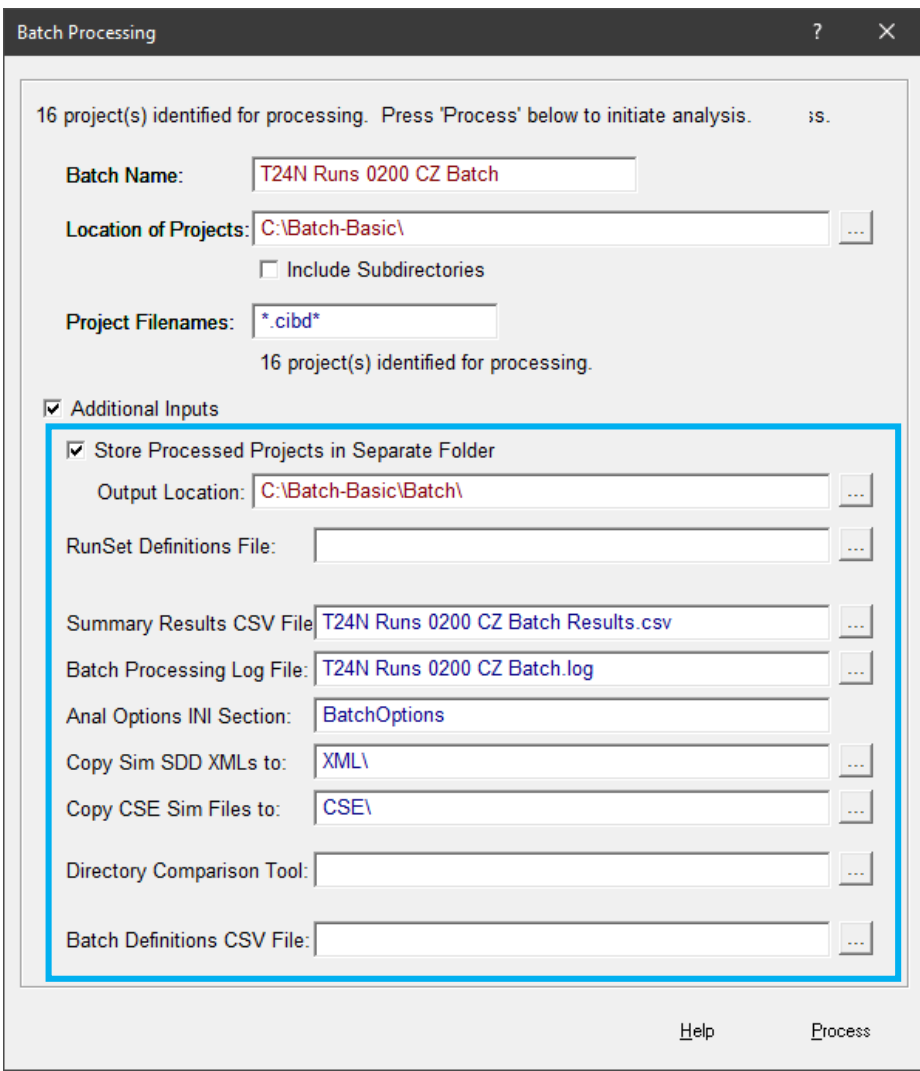

**Batch Name:** Name for the batch run that is going to be simulated.

**Location of Project:** Location of the project files which are to be included in the batch run. It is recommended the user has all the files that need to be analyzed in one directory/folder. There is also an option that allows for project files in subdirectories/subfolders to be included in the batch if desired. To enable this option the "Include Subdirectories" should be checked.

**Project Filenames:** Specify the project files that are to be simulated (e.g. specifying \*.cibd\* will include all the files in the directory that have the extension .cibd).

**Additional Inputs:** Checking this option triggers some additional capabilities included in the Batch Processing as shown in the blue box above.

**Store Processed Projects in Separate Folder:** Checking this option allows the program to create copies of the original project file(s) in a separate directory/folder as selected in the **Output Location** field.

# **Tip:**

It is recommended to use the separate folder option as it allows the batch processing to simulate a copy of the original project file thereby preventing any changes/damage to the original file in case of any unforeseen program error/crash.

**RunSet Definitions File:** This field is optional and allows the user to specify a "Run Set Definitions" file (described later in this FAQ). The definitions file allows the user to change parameters in all the project files referenced in the **Location** field. If not specified, the batch processing will process the project files referenced in the **Location** field without changing any parameter within those project files.

**Summary Results CSV file**: Name of the results CSV file created at the end of batch processing. This contains summary results of all the runs that were successfully simulated in the batch processing.

**Batch Processing Log File**: Name of the log file created at the end of batch processing. Reviewing this file is helpful in diagnosing any errors that are encountered during batch processing.

The following fields are defaulted by the program and it is recommended the user not modify these:

- Anal Options INI section
- Copy Sim SDD XMLs to
- Copy CSE Sim Files to

**Directory Comparison Tool:** Optional input specifying the path to the executable for the tools used for directory comparisons e.g. DiffMerge, WinMerge etc.

**Batch Definitions CSV File:** Path to the directory referencing the batch processing CSV file containing batch processing directives. This is a version of the CSV file originally developed to allow batch processing in CBECC-Com (using a developer option) before the current User Interface for batch processing was developed.

**Process** (button): Clicking this will initiate the batch processing based on the options selected in the dialog box.

The screenshot below shows an example folder (Batch-Basic) containing project files that will be simulated using the batch processing options shown above. A subfolder named "Batch" is defined to store the processed files separately. This folder will contain the results CSV, the log file and all the individual run folders for the project files once the batch processing is complete.

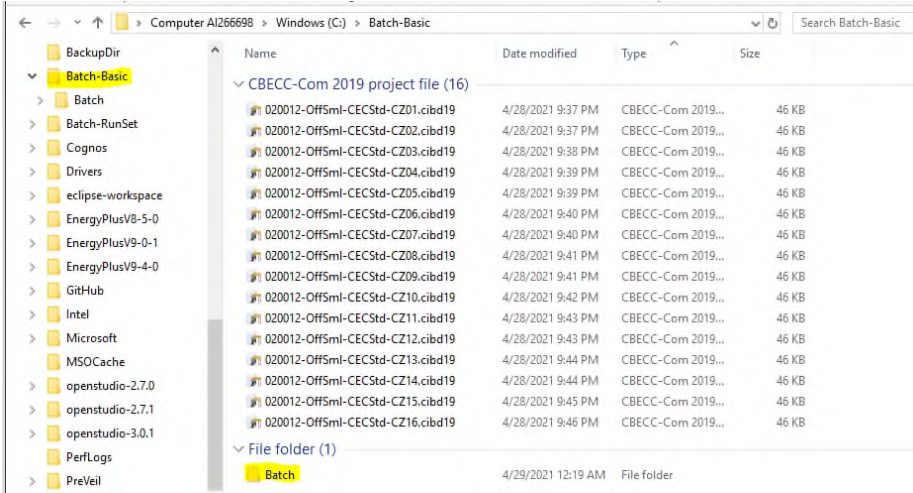

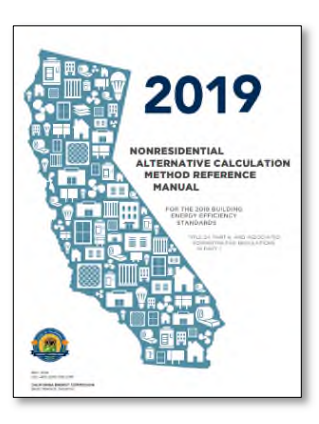

**2019 Nonresidential Alternative Calculation Method Reference Manual**  Find the Manual here: energy.ca.gov/2019publicatio [ns/CEC-400-2019-006/CEC-](https://www.google.com/url?client=internal-element-cse&cx=001779225245372747843:ctr4z8fr3aa&q=https://www.energy.ca.gov/files/2019-nonresidential-acm-reference-manual-appendices&sa=U&ved=2ahUKEwjqpuzln-jwAhXNHM0KHSh4DrwQFjAAegQIBRAB&usg=AOvVaw1srJkD4S35eJwHHGwXL-S8)400-2019-006-CMF.pdf

#### **Additional Resources:**

**CalBEM:** <calbem.ibpsa.us/>

**CBECC-Com**: [bees.archenergy.com/](http://bees.archenergy.com/index.html)

**CEC Energy Code Hotline**:

1-800-772-3300 (Free) or <Title24@energy.ca.gov>

**CEC Online Resource Center:**

[energy.ca.gov/programs-and](https://www.energy.ca.gov/programs-and-topics/programs/building-energy-efficiency-standards/online-resource-center)topics/programs/buildingenergy-efficiencystandards/online-resourcecenter

**2019 NR Compliance Manual:** 

[energy.ca.gov/programs-and](https://www.google.com/url?client=internal-element-cse&cx=001779225245372747843:ctr4z8fr3aa&q=https://ww2.energy.ca.gov/2018publications/CEC-400-2018-018/CEC-400-2018-018-CMF.pdf&sa=U&ved=2ahUKEwjGuIWEo-jwAhWGHM0KHVHiBtAQFjAAegQICBAB&usg=AOvVaw3GuSbNtGSX_kwhoXPDMNni)topics/programs/buildingenergy-efficiencystandards/2019-buildingenergy-efficiency-1

**Energy Code Ace:** [EnergyCodeAce.com](https://energycodeace.com/)

**Unmet Hours**  [Unmethours.com](https://unmethours.com/questions/) On completion of the batch processing, the user will be presented with the dialog box below. This will list how many runs were successful and how many runs were aborted due to errors. Clicking on the button options shown below (e.g. View Results CSV, View Processing Log) will open up the respective file in the default text editor on the user's computer.

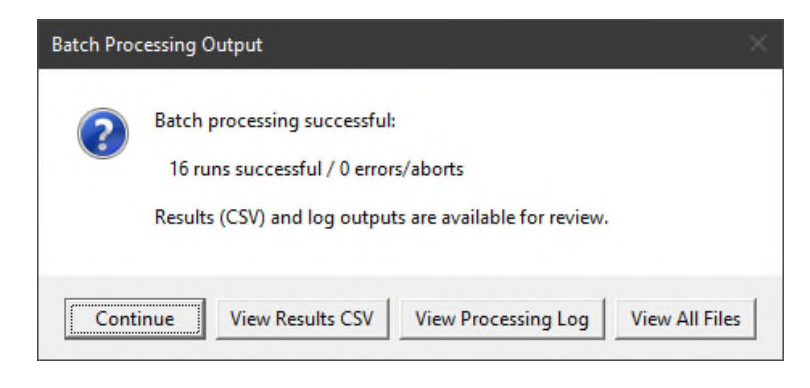

Below is a sample screenshot showing the results CSV file generated for the batch processing run. Each row contains the results of the simulation of the project file indicated in Column B.

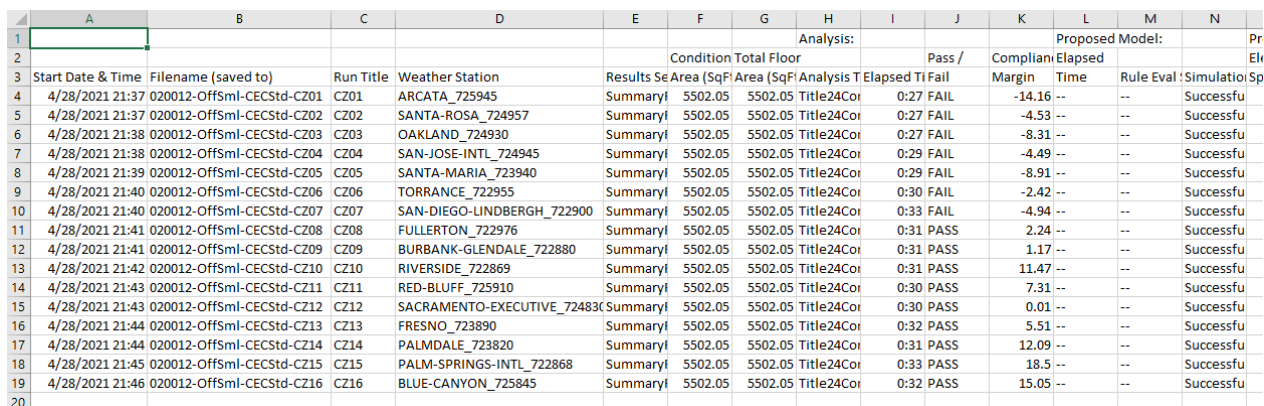

# **RunSet Definitions File**

An enhancement to the batch processing capability in CBECC-Com includes a new feature that allows users to specify a comma separated value (CSV) file for changing various parameters in an individual or group of project files during batch processing. This CSV file is referred to as the RunSet Definitions File. This file comes packaged as part of the installation in CBECC-Com and is installed in the CBECC-Com Projects directory. The file is included both as an Excel (.xlsx) and a CSV version. Users can make changes to the Excel file and then save a copy of it as a CSV version for use in batch processing.

The example RunSet Definitions file included in the installation is setup to allow users to simulate project files in 16 California climate zones. This allows the user to use one project file for simulating in the 16 climate zones without having to manually create 16 different versions of the same file. The RunSet Definitions file consists of two tables – Run Set Table and an Analysis Action Table.

# **Tip:**

It is recommended to place the RunSet Definitions file (CSV) in the same folder as the project files.

# **Run Set Table**

This table is used to define the project files and their location that are to be used in the batch processing along with the data for the various parameters (defined in the Analysis Action Table) that will be modified.

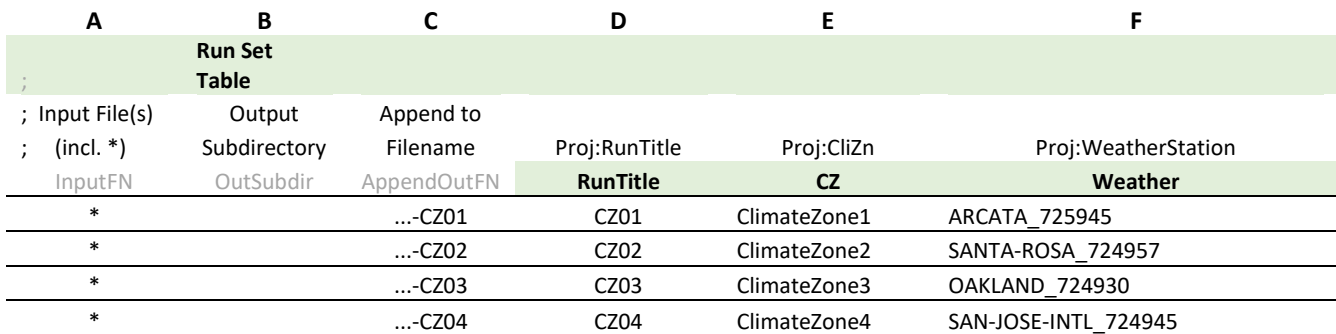

**END\_RUN\_SET** ; end of Run Set table

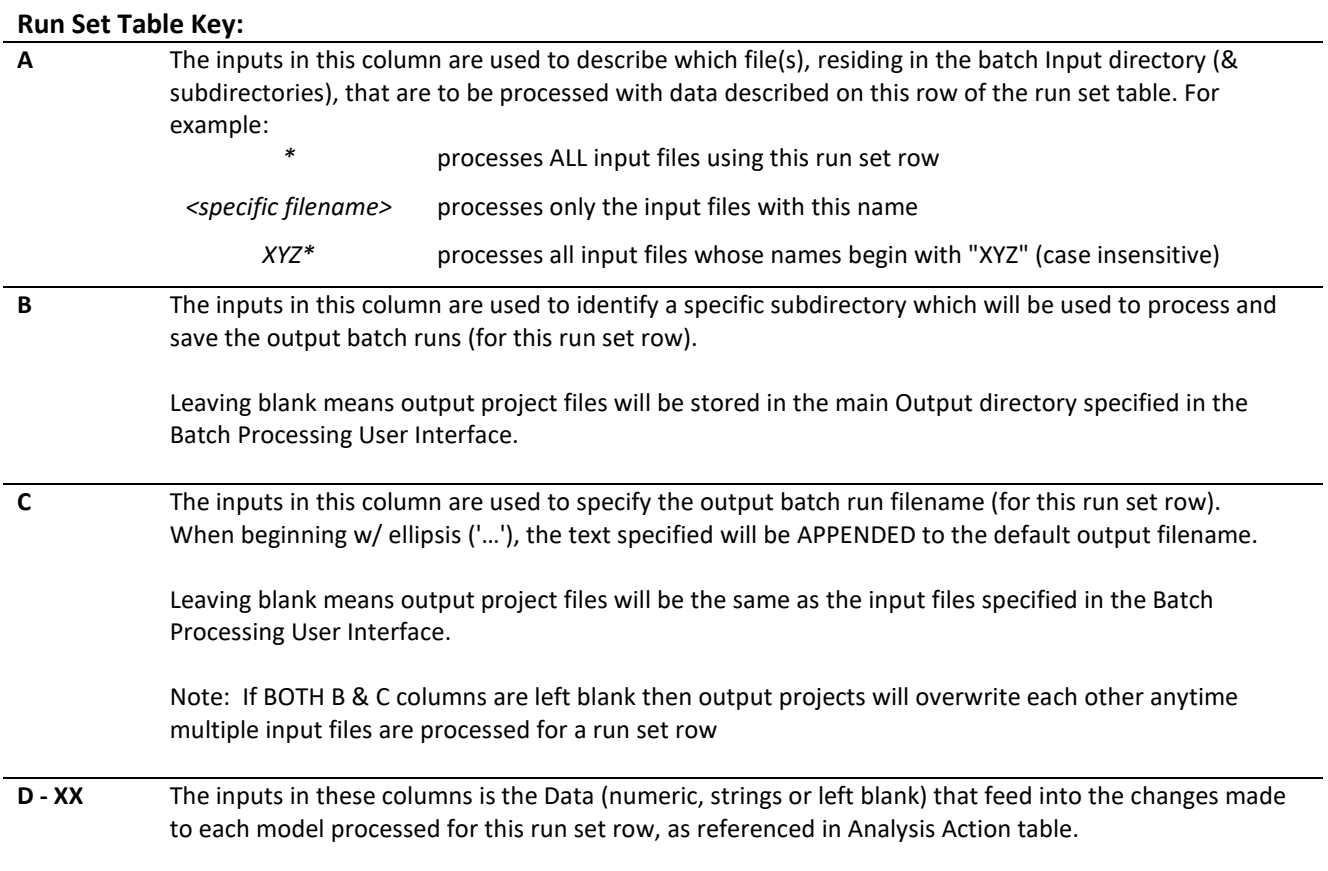

### **Analysis Action Table**

This table is used to define the project files and their location that are to be used in the batch processing along with the data for the various parameters (defined in the Analysis Action Table) that will be modified.

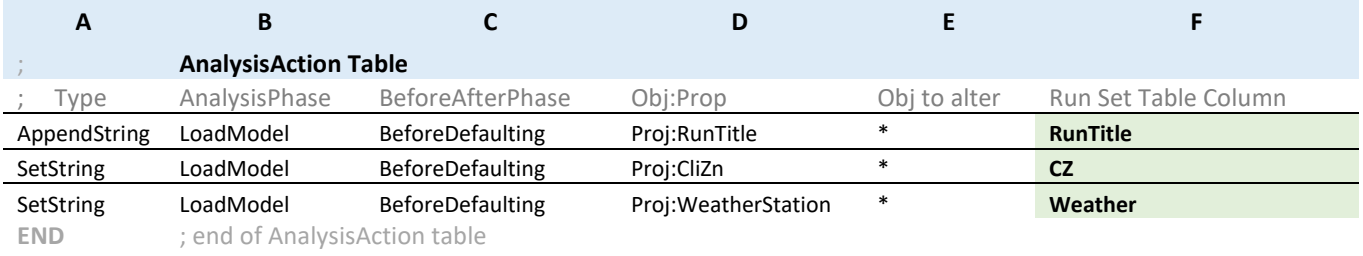

#### **AnalysisAction Table Key:**

(Note: The most common inputs are listed in the key. There are additional inputs for each column which can be reference in the Table Key provided in the RunSet Definition file (.xlsx or CSV).

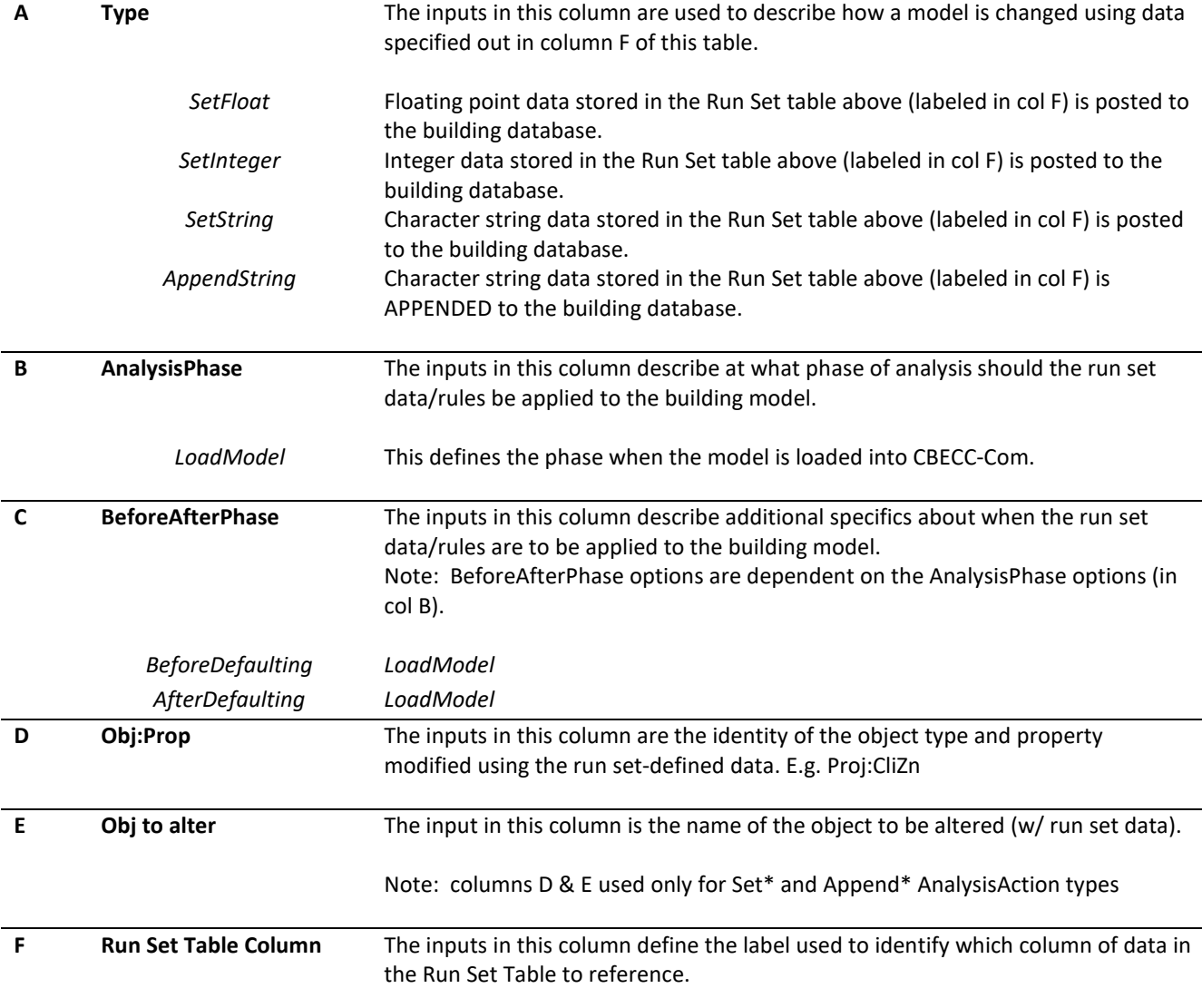

The screenshot below shows the batch processing options when using the RunSet Definitions file. In this example, we are only using one model file (0200-OffSchSml-CECStd.cibd19) to generate 16 model files representing 16 climate zones by using the example RunSet Definitions file described above.

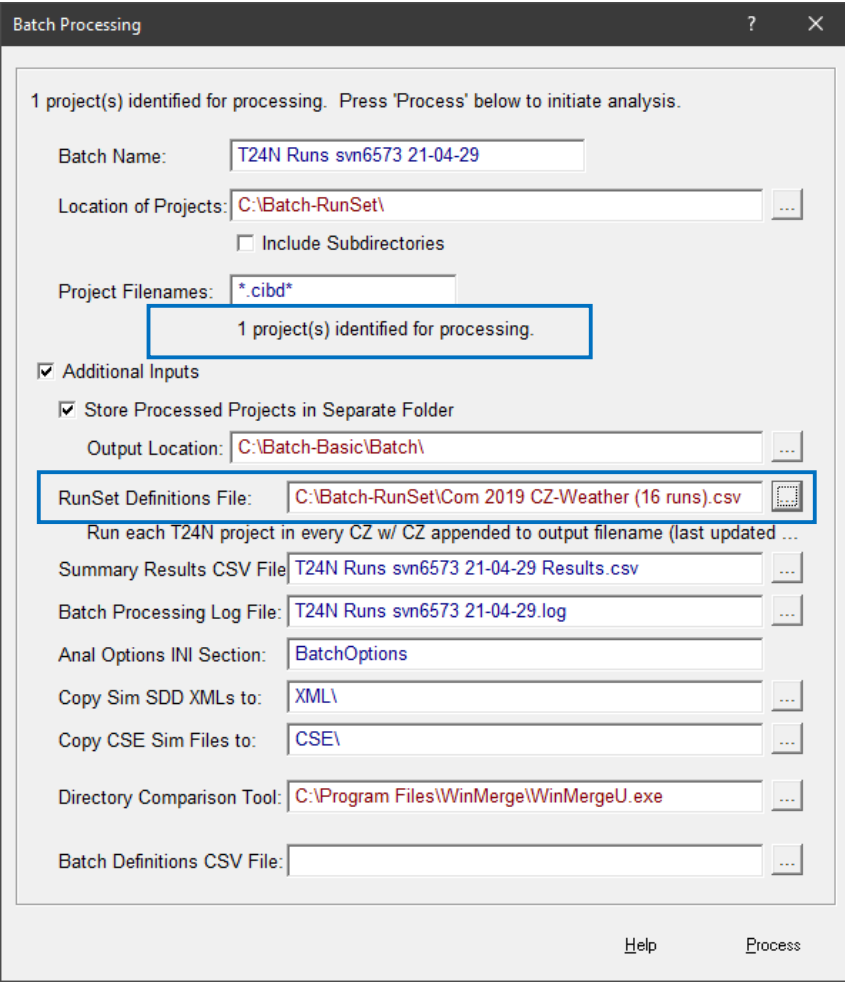

The screenshot below shows the project file that will be used in the batch processing in combination with the RunSet Definition file – Com 2019 CZ-Weather (16runs).csv to generate 16 instances each representing one climate zone as defined in the defintion file. The batch processing will simulate each instance sequentially and store the output files, the results and log file in the Batch subfolder shown below.

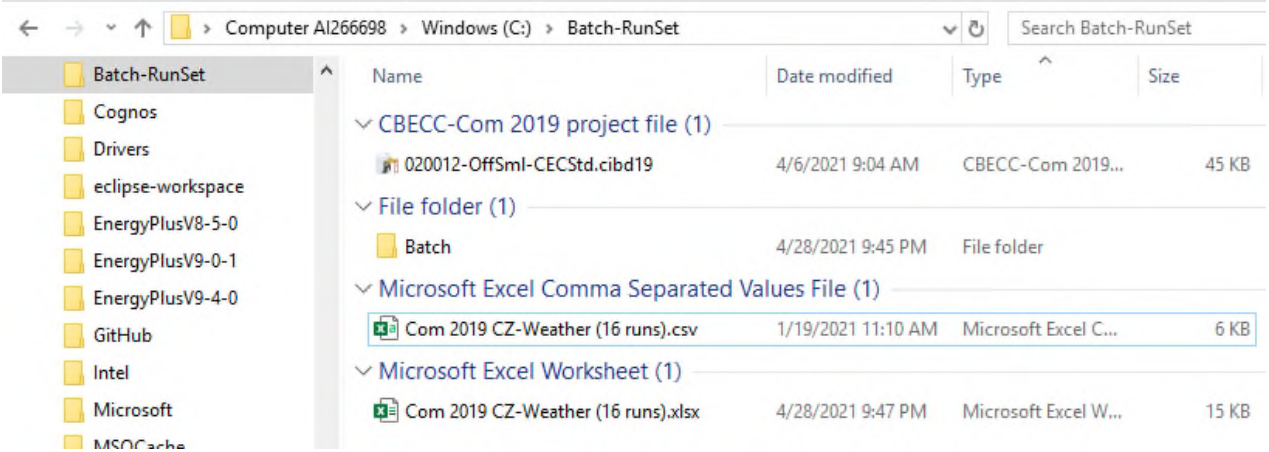